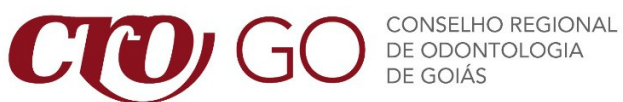

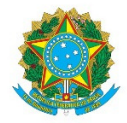

# PASSO A PASSO PARA INSCRIÇÃO DE PESSOA JURÍDICA

Siga o passo a passo para protocolar o pedido de inscrição de empresas junto ao CROGO:

## 1. Acesse os Serviços On-line do CROGO

➢ Clique em "PRÉ-CADASTRO";

➢ Clique em "empresa" e depois escolha a categoria pretendida.

Existem apenas três categorias de empresas que podem ser registradas no CRO:

# 1. Empresa de Produtos Odontológicos (EPO): dentais; 2. Entidade Prestadora de Assistência Odontológica (EPAO):

clínicas, consultórios, policlínicas, postos de saúde, planos de assistência à saúde, serviços de assistência odontológica de estabelecimentos hospitalares, unidades móveis de atendimento público e privado, etc.;

3. Laboratório de Prótese Dentária (LB).

## 2. Reúna a documentação

Reúna a documentação necessária e leia atentamente todas as orientações.

## 3. Preencha as informações

É necessário preencher somente os campos obrigatórios, indicados por um asterisco (\*).

OBS: Para entidades isentas, preencha o capital social com o valor de "R\$ 1,00"

> As clínicas e os laboratórios de prótese dentária mantidos por sindicatos, por entidades beneficentes ou filantrópicas, por empresas para prestação de assistência odontológica a seus empregados, as clínicas sujeitas à administração pública direta ou indireta, federal, estadual ou municipal, as pertencentes a instituições de ensino e das entidades representativas da classe, estarão isentas da anuidade e das taxas.

### 4. Preencha o endereço da empresa

Para adicionar o endereço da empresa, basta preencher o CEP e clicar em "busca CEP". Será necessário, também, adicionar o número do endereço, um telefone e um e-mail. Apenas o endereço de funcionamento é de preenchimento obrigatório, o qual deverá ser marcado como endereço de correspondência.

#### 5. Informe o responsável técnico

Na tela de responsabilidade técnica, insira nome, CPF ou número de CRO, o tipo de responsabilidade e o início da responsabilidade técnica.

ATENÇÃO: Ao finalizar o preenchimento, clique em "salvar e próximo" e não em "adicionar".

#### 6. Informe o responsável legal/administrativo

O responsável legal/administrativo é a pessoa legalmente responsável pela empresa (seu nome deve constar no Contrato Social ou Alteração Contratual em cláusula específica).

Para preencher o nome do responsável legal/administrativo, insira o nome, da mesma forma como foi feito na tela anterior. **Caso não apareça, clique** no botão "+" para cadastrar o responsável.

### 7. Envie os documentos

Nesta tela será possível inserir todos os documentos a seguir relacionados:

- Atos constitutivos da entidade (contrato social, estatuto social, requerimento de empresário, etc.);
- Cartão CNPJ;
- Certidão de Regularidade Profissional do responsável técnico com o CROGO;
- Declaração de Responsabilidade Técnica;
- Caso o proprietário da empresa não seja inscrito no CROGO, deverá ser apresentada cópia do seu CPF e da sua carteira de identidade;
- Relação de profissionais que trabalham na empresa, com nome e número de inscrição e especialidade devidamente registrada no CRO – Goiás.

Basta tê-los salvos em seu computador, clicar em "adicionar" e fazer upload.

Feito isso, basta clicar em "concluir" para submeter seu pedido de inscrição.

## Pronto!

Os documentos serão analisados pela Unidade de Inscrição e Cadastro e a inscrição será processada pelo CRO – Goiás.

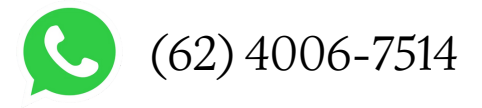